## **Civil Cover Sheet Fill-In Form**

The Civil Cover Sheet Fill-In Form is a six-page document consisting of the following pages:

- Page 1: The Civil Cover Sheet Case Filing Form.
- Page 2: Additional Plaintiffs (Plaintiff #2 Plaintiff #4). The Civil Case Filing Form provides space only for one Plaintiff Name (the First Name in the Short Style).
- Page 3: Additional Plaintiffs form (unnumbered). Provides space for additional Plaintiffs.
- Page 4: Additional Defendants (Defendant #2 Defendant #4). The Civil Case Filing Form provides space only for one Defendant Name (the First Name in the Short Style).
- Page 5: Additional Defendants form (unnumbered). Provides space for additional Defendants.
- Page 6: Child Support Information Sheet.

These pages are filled out in Acrobat Reader and printed. Acrobat Reader will not save the filled-in forms. Saving to disk is available available only in Adobe Acrobat.

## **To fill out the Acrobat Fill-In form:**

- 1. Open the Civil Cover Sheet File-In Form **CivilCoverSheet.pdf**.
- 2. Select the hand tool button  $\binom{m}{k}$  (if necessary).
- 3. The hand tool changes into an I-Beam pointer  $\mathbb{I}$  as it passes over a form field. Click to position the I-Beam

pointer in a field to type text. The pointer changes into a Pointing Hand  $\left(\bigvee_{i=1}^m a_i\right)$  over a Check Box, and changes into an Arrow pointer  $\leftarrow$  if the field is a Combo Box (a dropdown list of options from which to choose).

- 4. After entering text or selecting an item, check box, or radio button, do one of the following:
	- a. Press Tab to accept the form field change and go to the next form field.
	- b. Press Shift+Tab to accept the form field change and go to the previous form field.
	- c. Position the pointer over a different field and click to accept the previous form field change and select the new field.
	- d. Press Enter to accept the form field change and deselect the current form field.
	- e. Press Escape to reject the form field change and deselect the current form field.
- 5. Select the next required page using the Bookmarks Navigation Pane or the Page Navigation buttons.
- 6. Print the completed form.
- 7. Click **Reset Civil Case Form** to clear all fields and create a new form.

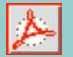

## **Civil Cover Sheet Case Filing Form**

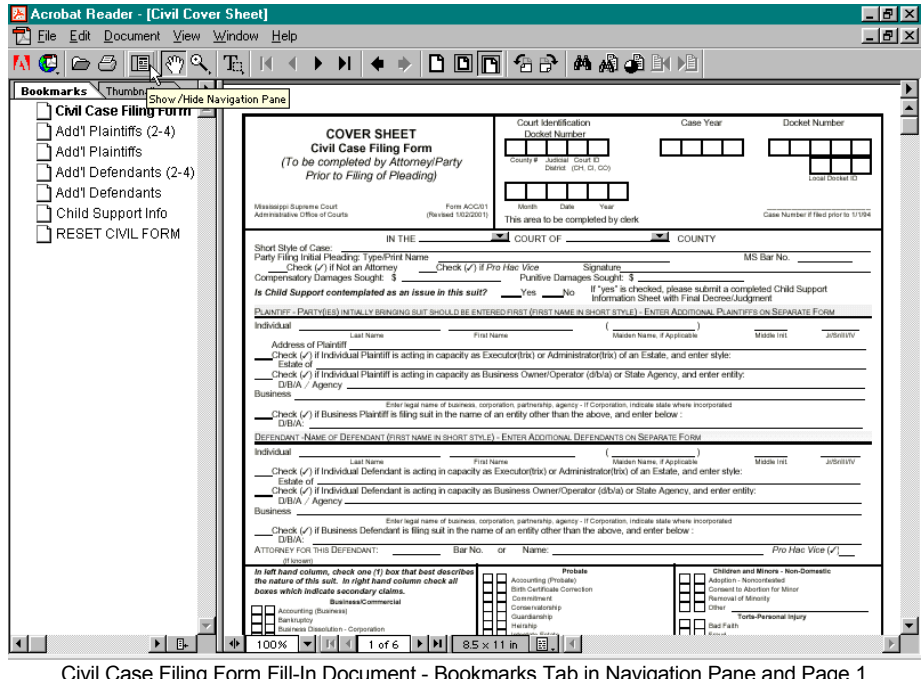

The Civil Case Form opens to page 1, with the Navigation Pane and document Annotations displayed.

**Bookmarks**. The Bookmarks are links to the 6 pages of the form and are described below:

Civil Case Filing Form: Displays Page 1, the Civil Cover Sheet.

Add'l Plaintiffs (2-4): Displays Page 2, "Plaintiffs in addition to Plaintiff Shown on Civil Case Filing Form Cover Sheet". This page is used to enter information regarding Plaintiff #2 - Plaintiff #4.

Add'l Plaintiffs: Displays Page 3. This page is identical to Page 2 except that the Plaintiffs (and the page) are not numbered. This

Civil Case Filing Form Fill-In Document - Bookmarks Tab in Navigation Pane and Page 1

page contains a "Reset Page" button which will erase all plaintiff information to allow additional entries.

Add'l Defendants (24): Displays Page 4, "Defendants in addition to Defendant Shown on Civil Case Filing Form Cover Sheet" This page is used to enter information regarding Defendant #2 - Defendant #4.

Add'l Defendants: Displays Page 5. This page is identical to Page 4 except that the Defendants (and the page) are not numbered. This page contains a "Reset Page" button which will erase all defendant information to allow additional entries.

Child Support Info: Displays Page 6, Child Support Information Sheet. This page provides space for information regarding Father, Mother, and up to four children. This page contains a "Reset Page" button which will erase all Child information to allow additional entries.

RESET CIVIL FORM: Clicking this bookmark will erase **ALL** information in **ALL** fields. **CAUTION**: There is no Undo for this step.

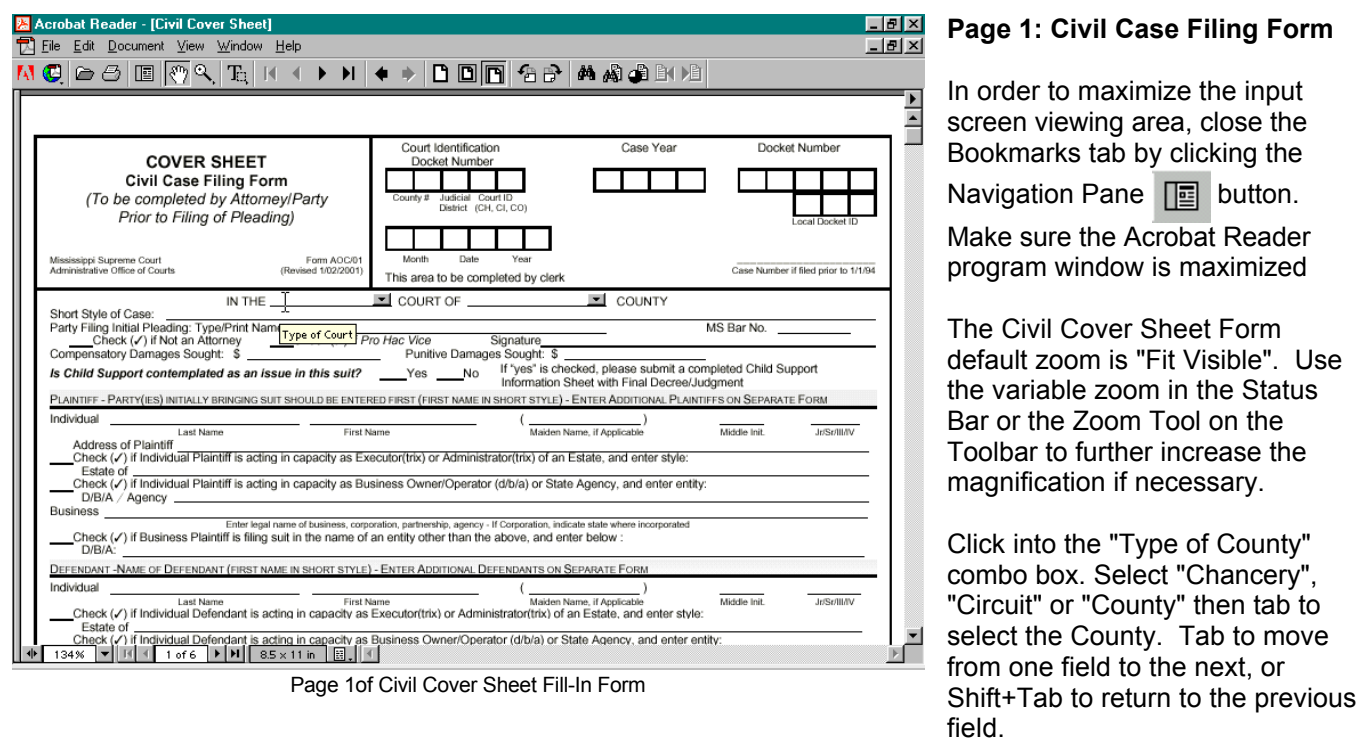

Alternatively, simply click into a required field to type the necessary information, bypassing the fields which do not require any input.

The page may be printed when input is complete, or it may be printed later.

Re-display the Bookmarks pane and click the Bookmark corresponding to any additional required pages.

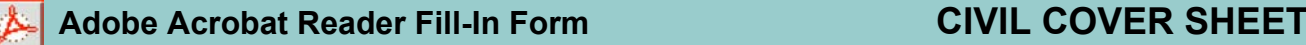

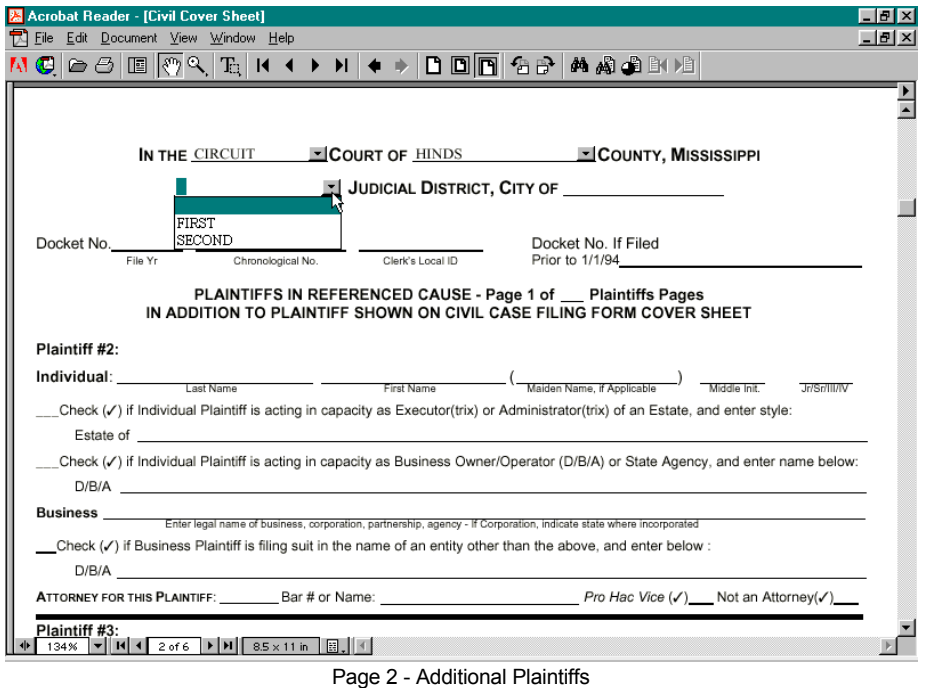

## **Page 2: Additional Plaintiffs**

Use this page to provide information for additional Plaintiffs. This page provides space for Plaintiffs # 2 through # 4.

The Court and County information selected on Page 1 is displayed on page 2. Select a Judicial District and type the City.

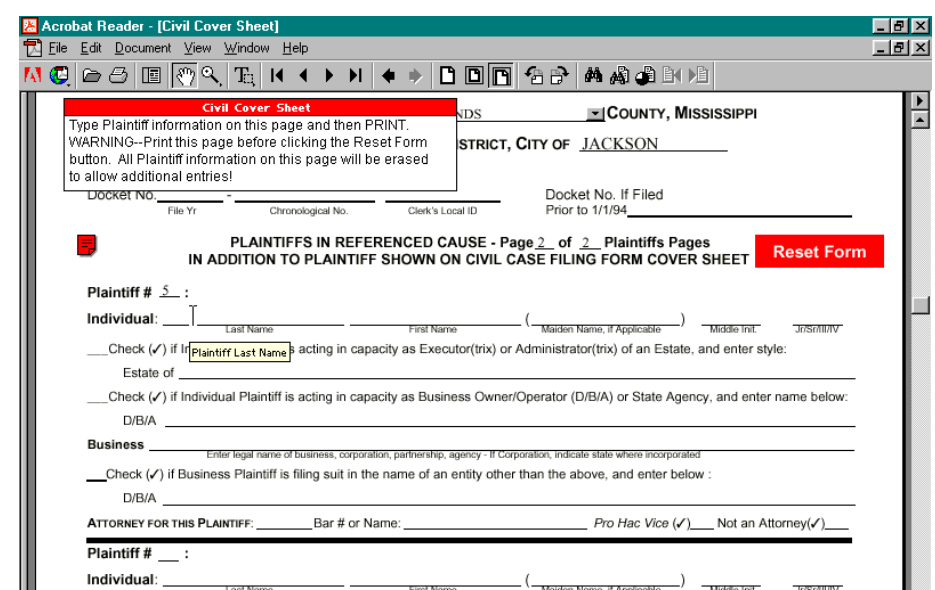

Page 3 - More than 4 Plaintiffs

\_Check (√) if Individual Plaintiff is acting in capacity as Executor(trix) or Administrator(trix) of an Estate, and enter style:

### **Civil Cover Sheet**

Estate of  $\sqrt{\Phi$  124%  $\sqrt{\mathbf{H}}$  |  $\mathbf{H}$  |  $\sqrt{\mathbf{S}}$  3 of 6  $\sqrt{\mathbf{H}}$  | 8.5 x 11 in | 8.1

∱∲pe Plaintiff information on this page and then PRINT. WARNING--Print this page before clicking the Reset Form button. All Plaintiff information on this page will be erased Ç to allow additional entries! ┏ The Warning in the upper left corner of the screen regarding the Reset Form button may be closed by clicking into the box, then clicking the box in its upper left corner.

 $\Box$ 

 $\mathbb{E}$ 

## **Page 3: Additional Plaintiffs**

Page 3 is identical to Page 2 except the Page is not numbered and the Plaintiffs are not numbered.

If there are more than seven (7) Plaintiffs, Page 3 is re-used to input Plaintiff information. Click the red **Reset Form** button to erase the information for Plaintiffs #5 - #7 to allow for new Plaintiff information.

**Print the completed page before clicking the Reset Form button**. There is no "Undo" for resetting a form.

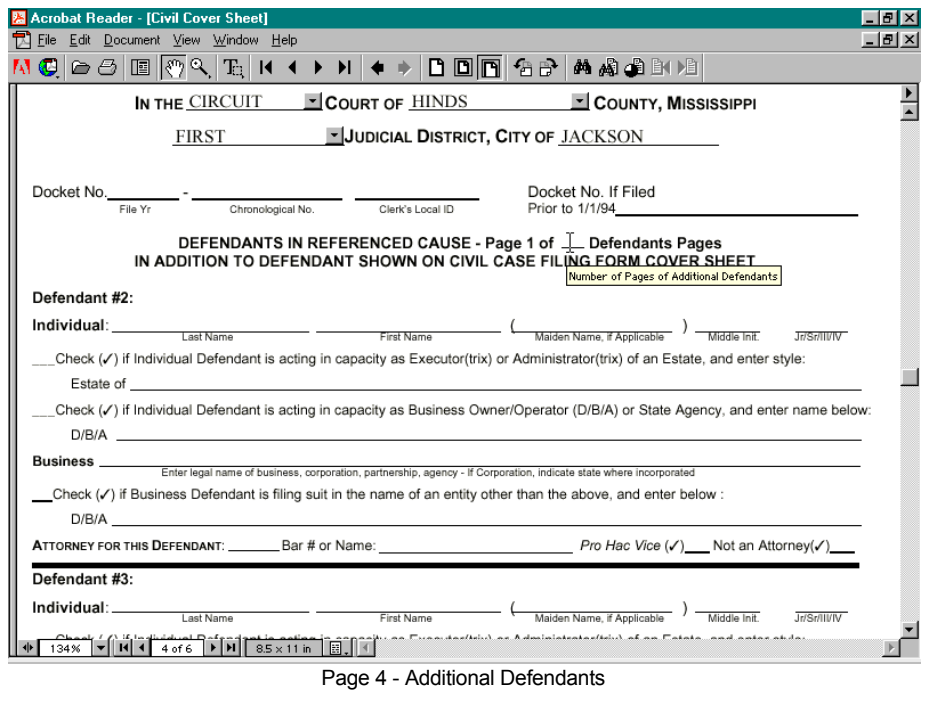

## **Page 4: Additional Defendants**

Use this page to provide information for additional Defendants. This page provides space for Defendants # 2 through # 4.

The Court and County information selected on Page 1 is displayed on page 4. If a Judicial District, City, Docket Number or Page Number was selected on Page 2 or 3, it is also displayed on this page. If this information has not been previously selected or typed, do so on Page 4.

**Page 5: Additional Defendants** 

If there are more than seven (7) Defendants, this page is re-used to input Defendant information. Click the red **Reset Form** button to erase the information for Defendants #5 - #7 to allow for new Defendant information.

**Print the completed page before clicking the Reset Form button**. There is no "Undo" for

Page 5 is identical to Page 4 except the page is not numbered and the Defendants are not

numbered.

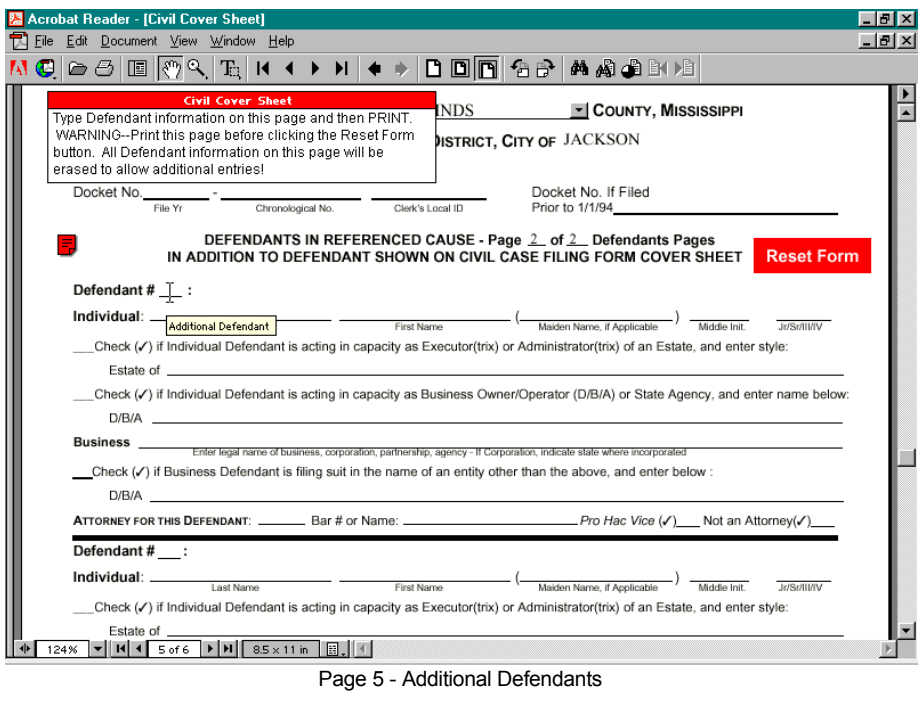

 $\overline{\phantom{0}}$ 

### **Civil Cover Sheet**

水•e Defendant information on this page and then PRINT. E WARNING--Print this page before clicking the Reset Form button. All Defendant information on this page will be erased to allow additional entries! **□** 

The Warning in the upper left corner of the screen regarding the Reset Form button may be closed by clicking into the box, then clicking the box in its upper left corner.

resetting a form.

# Adobe Acrobat Reader Fill-In Form **1999 CIVIL COVER SHEET**

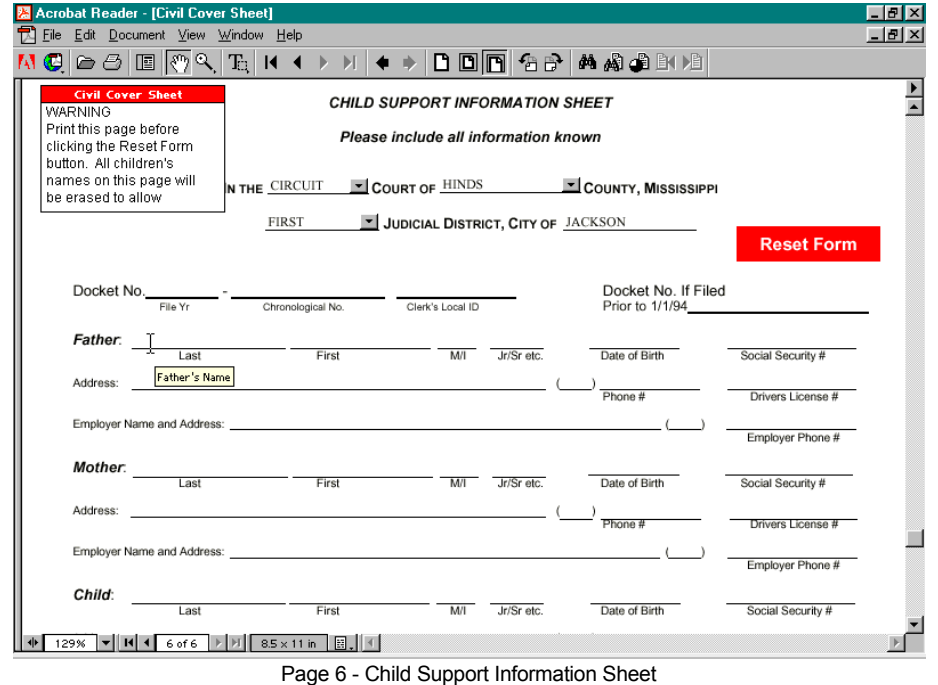

## **Page 6: Child Support Form**

Use this page to provide Father, Mother, and Child information for a case where child support is an issue. This page provides space for four children.

The Court and County information selected on Page 1 is displayed on this page. If a Judicial District, City or Docket Number was selected on Page 2, 3, 4 or 5, it is also displayed on this page. If this information has not been previously selected or typed, do so on this page.

If there are more than four (4) children, Page 6 is re-used to input Defendant information. Click the red **Reset Form** button to erase the Child information on

the page to allow for additional entries. The Mother and Father information is not reset.

**Print the completed page before clicking the Reset Form button**. There is no "Undo" for resetting a form.

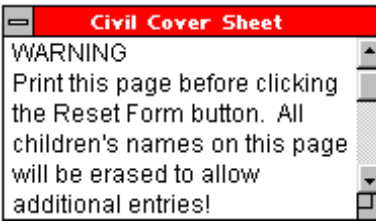

The Warning in the upper left corner of the screen regarding the Reset Form button may be closed by clicking into the box, then clicking the box in its upper left corner.

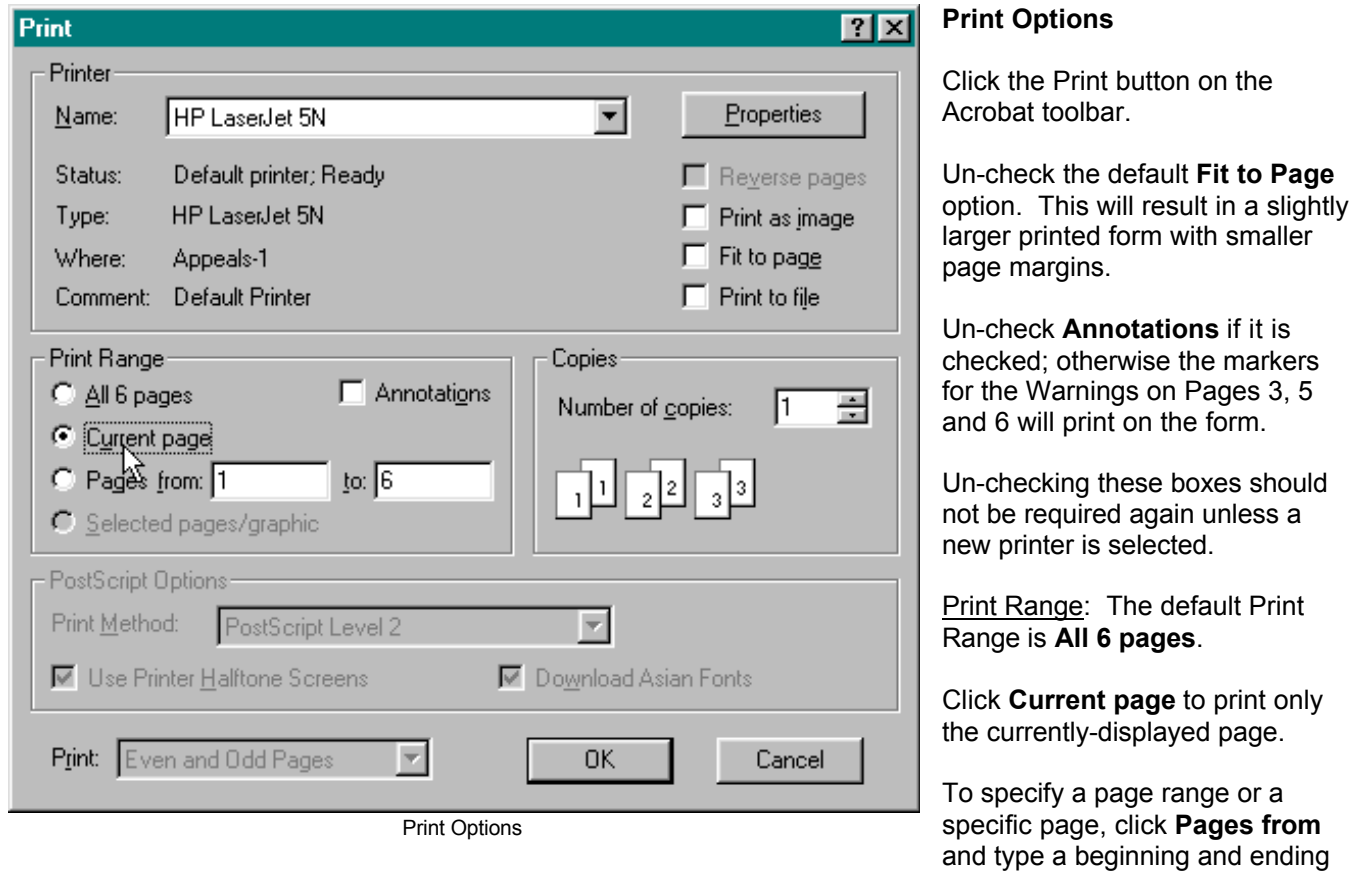

page number. To specify one page for printing, type that page number as both the beginning and ending page number.

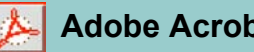

## **PDF Document Navigation**

Adobe Acrobat Reader displays a PDF (Portable Document Format) file exactly as the author designed it. A PDF file faithfully preserves the look and feel of the original document complete with fonts, colors, images, and layout.

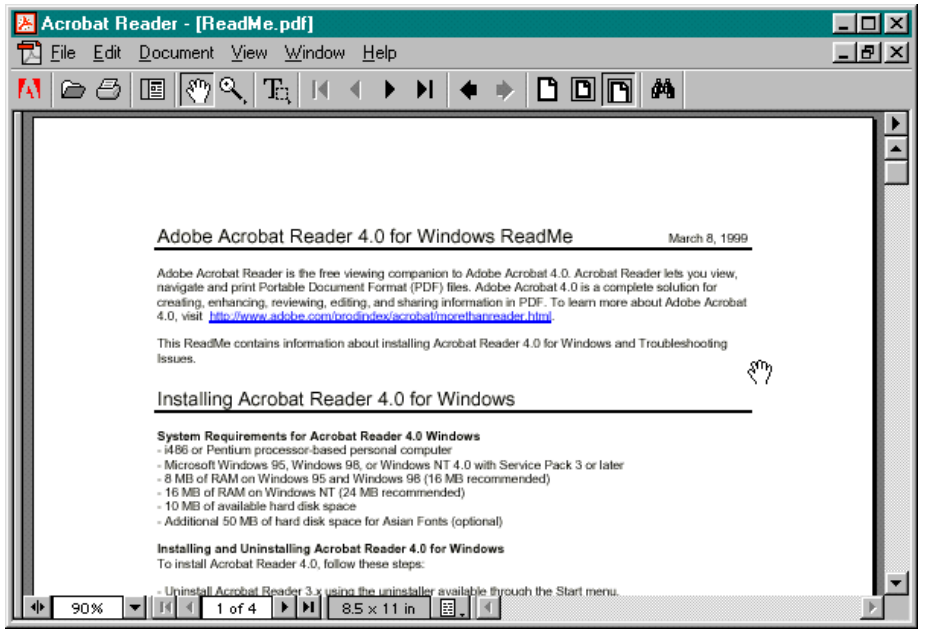

**PDF Format**. Many documents on the Internet are saved in PDF format. Clicking a link to a PDF document starts the Acrobat Reader program, and the PDF document is displayed in an Acrobat Reader window.

A PDF document may contain hypertext links to other parts of the same document, to other documents, images, or sound or movie files.

PDF Document in Acrobat Reader Window

**Viewing a PDF Document**. The Acrobat Reader toolbar contains buttons for scrolling through text, viewing pages, and browsing next and previous positions. In addition to the customary vertical and horizontal scroll bars, the following navigation tools are available:

Hand Tool. Acrobat Reader features a **Hand Tool** (<sup>om</sup>) rather than a mouse pointer for navigation through a PDF document. Click and hold the left mouse button to "grab" the page and move the text up and down. Select the Hand Tool, if necessary, by clicking the Hand Tool button  $\mathbb{C}^n$  on the toolbar.

Page Navigation Buttons. Four toolbar buttons **NAMA TAMA** are provided for moving from one page to another in a PDF document.

Next/Previous Page Buttons. Click the Next Page button **P** to move to the next page. Click the Previous Page button  $\blacksquare$  to move to the previous page.

First/Last Page Buttons. Click the First Page button  $\mathsf{I}\P$  to move to the first page of the PDF document. Click the Last Page button  $\blacksquare$  to move to the last page of the document.

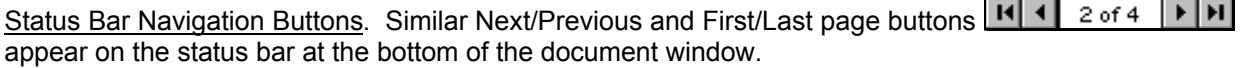

Browse Position Buttons. Two browse position buttons  $\bullet \bullet$  are provided for returning to the previous view  $\bullet$ and, after the previous view button has been clicked, returning to the next view  $\blacktriangleright$ .

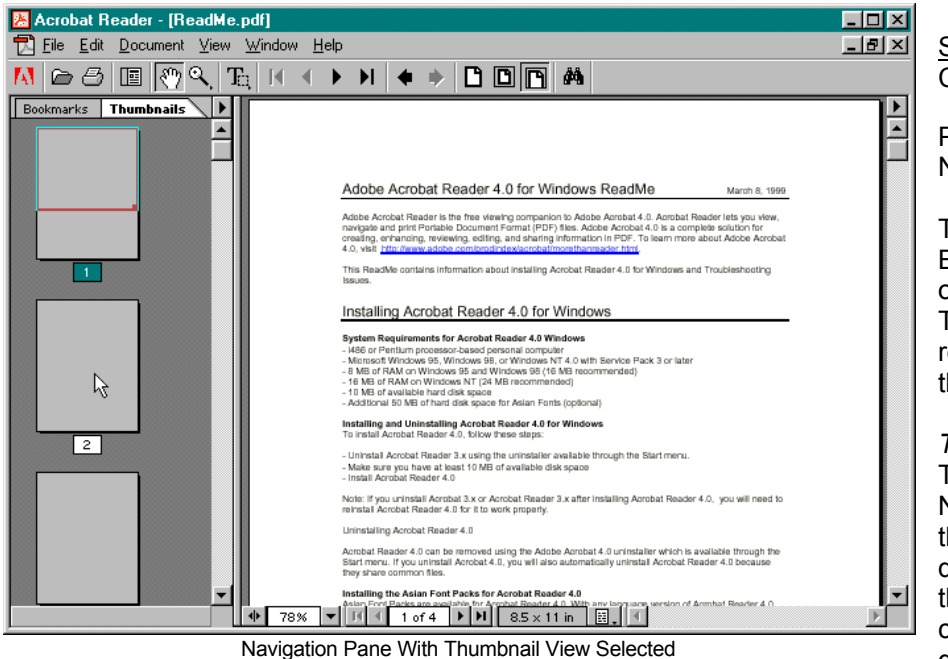

Show/Hide Navigation Pane. Click the Show/Hide Navigation

Pane button  $\Box$  to toggle the Navigation Pane on or off.

The Navigation Pane may display Bookmarks created by the author of the PDF document or Thumbnails, pictorial representations of the pages of the document.

*Thumbnails*. Click the Thumbnails tab at the top of the Navigation Pane to view thumbnails of the pages of the document. Double-click a thumbnail to display the corresponding page in the document window.

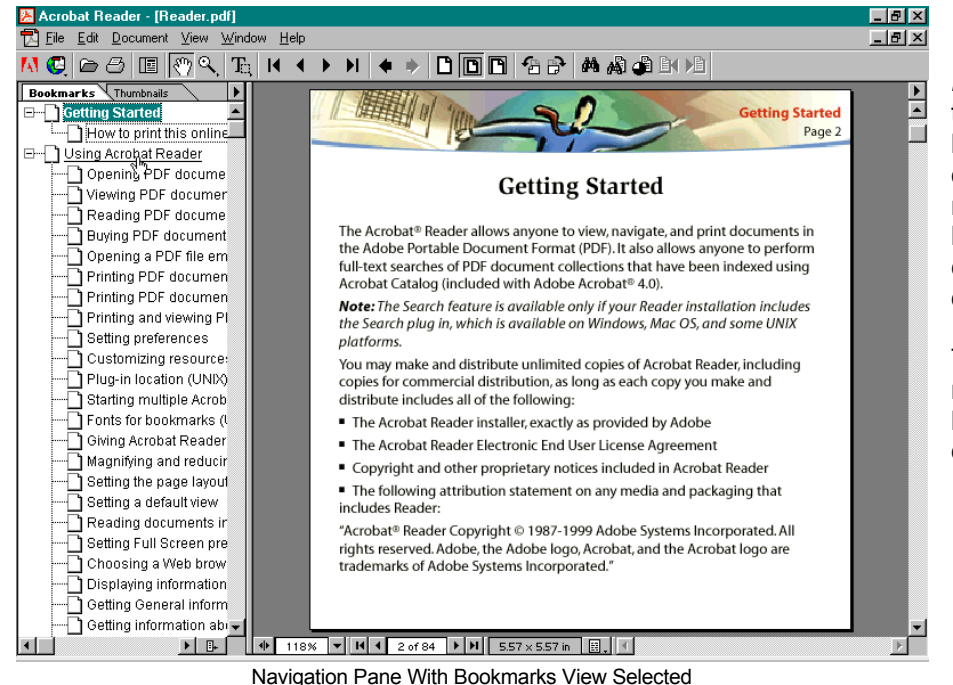

*Bookmarks*. Click the Bookmarks tab in the Navigation Pane to view bookmarks the author of the PDF document has created for navigating the document. Click a bookmark to view the corresponding page in the document window.

Thumbnails may be selected regardless of whether bookmarks have been created for the document.

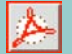

# Adobe Acrobat Reader Fill-In Form **1999 CIVIL COVER SHEET**

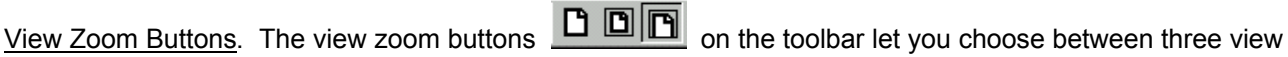

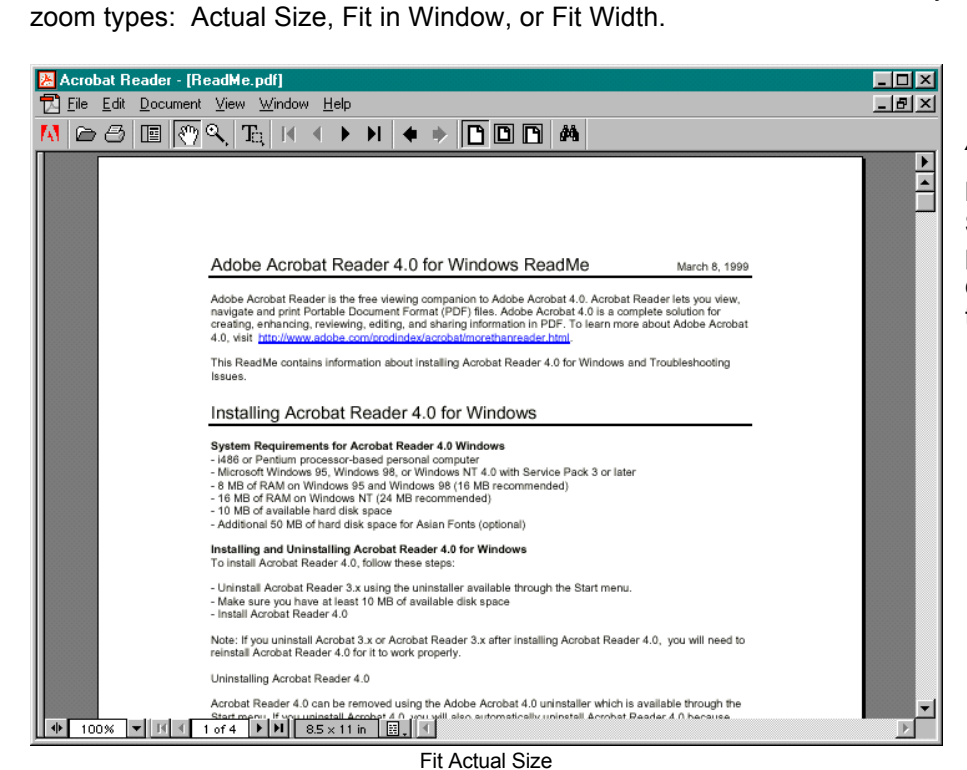

*Actual Size*: Click the Actual Size

button  $\Box$  or click **View > Actual Size**. The actual size for a PDF page is typically 100%, but the document creator may have set it to another magnification level.

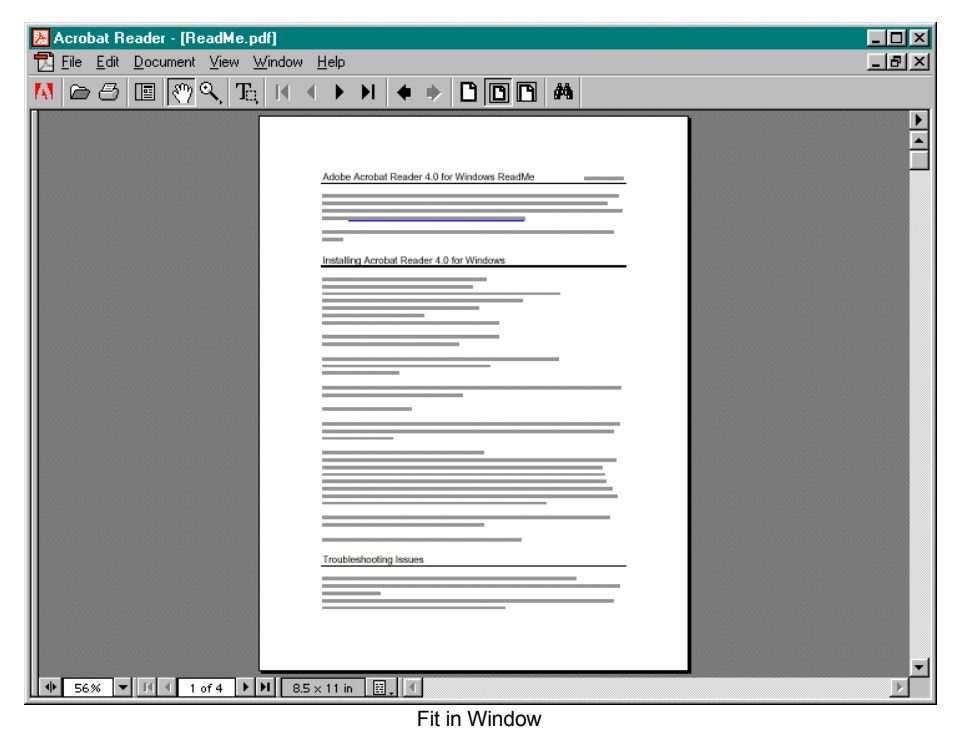

*Fit in Window*: Click the Fit in Window button  $\Box$ , or click **View** > **Fit in Window**. This view option resizes the page to fit entirely in the window.

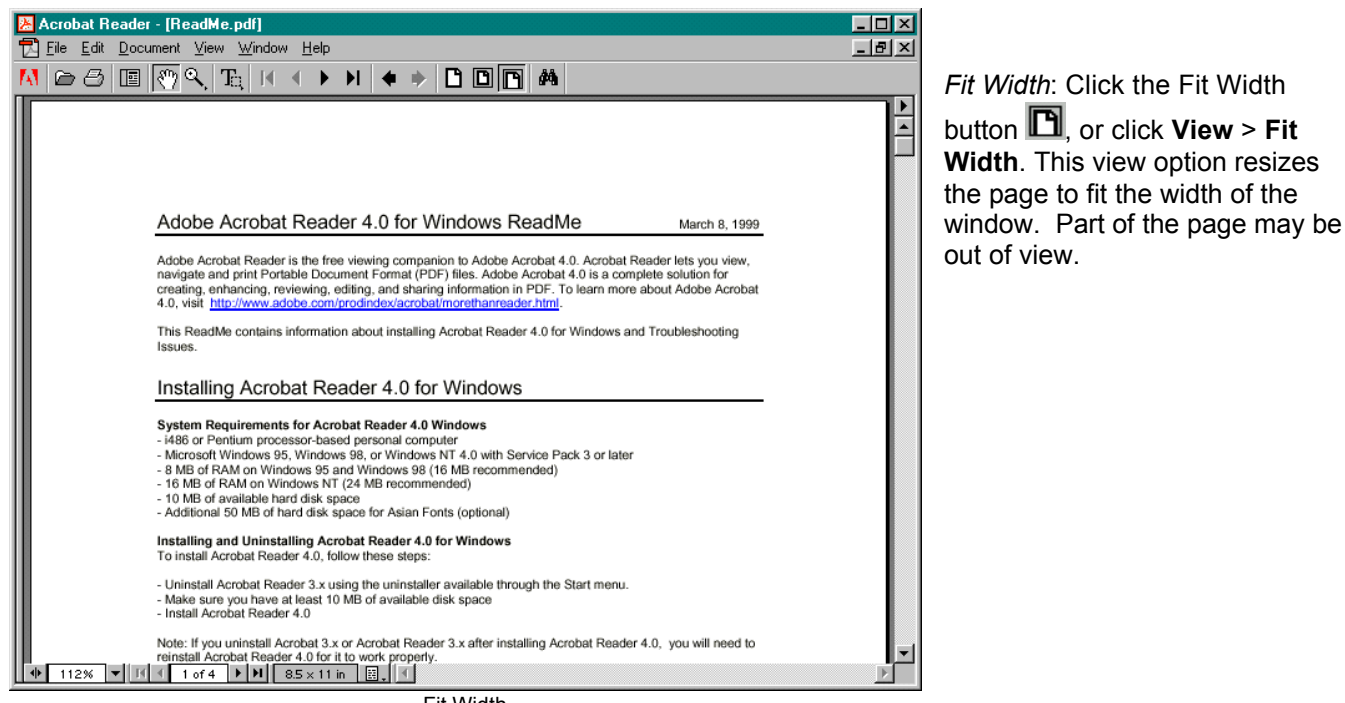

Fit Width

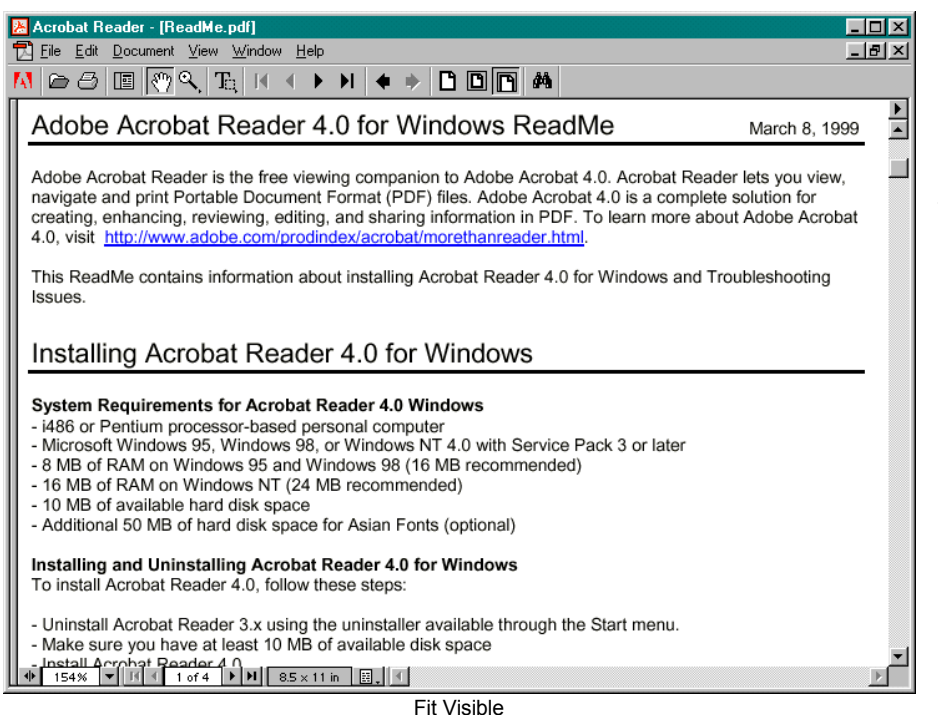

*Fit Visible*: The Fit Visible view does not have a toolbar button shortcut. Click **View** > **Fit Visible**. Part of the page may be out of view.

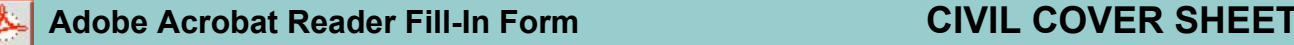

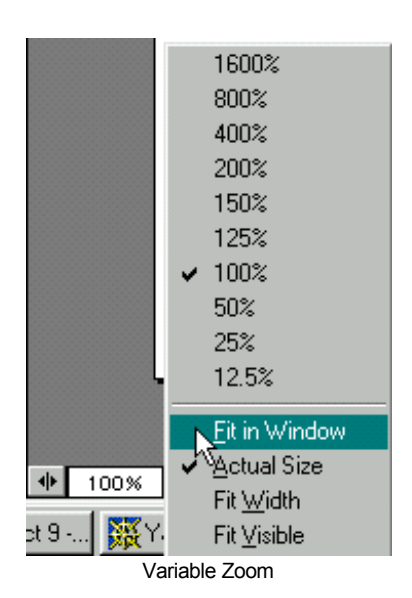

**Variable Zoom**. To select a view zoom percentage, click the zoom percentage combo box on the status bar at the bottom of the document window. Select from the list of zoom percentage options or select Fit in Window, Actual Size, Fit Width, or Fit Visible from the menu.

Zoom In Tool. The Zoom In Tool button **in the same of the increase** or decrease the magnification of a page. Click the Zoom In button, then click the area of the document window to be magnified. Each click increases the magnification to the next preset level (see variable zoom above).

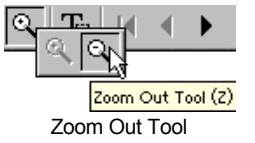

Click and hold the Zoom In Tool button to select Zoom Out. Click the area of the document to be decreased in magnification. Each click decreases the magnification to the next lower preset level.

Text Tool. Click the Text Tool  $\mathbb{E}$ , on the Toolbar to copy text from a PDF document. The Hand Tool is replaced by an I-Beam. Click and drag to select text. Click Edit > Copy (or right-click and select Copy) to copy the selected text to the Windows clipboard.

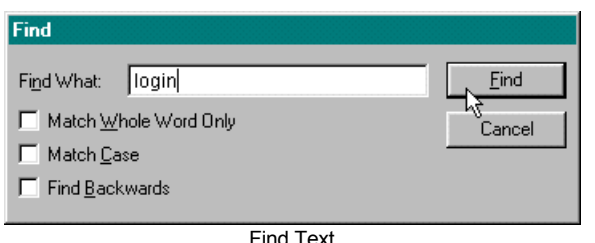

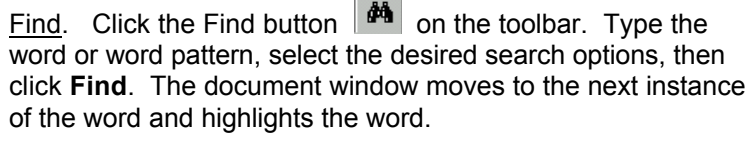

To search for the same word, click the Find button and click **Find Again**.

## **Page Layout**

There are three page layouts for viewing PDF documents: **Single Page** layout displays one page in the document window at a time. **Continuous** layout arranges the pages in a continuous vertical column. **Continuous Facing** layout arranges the pages side by side. To select a page layout, click the **View** menu on the Acrobat menu bar, then choose one of the three layouts. The page layout may also be changed by clicking the layout button  $\boxed{\Xi}$ . on the Acrobat status bar at the bottom of the document window.